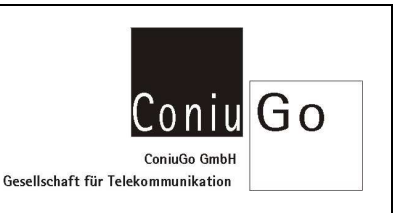

# **Einleitung**

Bei den Geräten der GSM Scout- Familie erfolgt die Übertragung der für den Betrieb erforderlichen Informationen über das Rufnummernverzeichnis der SIM- Karte. Damit die Informationen (entsprechend den Vorgaben der Gebrauchsanleitung) auch tatsächlich im GSM Scout zur Verfügung stehen und vom Gerät ausgelesen werden können ist es wichtig, dass Sie im Rufnummernverzeichnis der SIM- Karte und nicht im Rufnummernverzeichnis des Mobiltelefons angelegt werden.

Vor der Verbreitung von Smartphones und Tabletcomputer waren in den Mobiltelefonen die Konzepte der Bedienmenüs sehr unterschiedlich. Daher muss man bei Verwendung dieser Handys in den Bedienungsanleitungen nachsehen, wie Einträge im Rufnummernverzeichnis / Phonebook des SIM- Karte erzeugt werden.

Nachfolgend wird beschrieben, wie bei einem Smartphone mit Android- Betriebssystem die Einträge im Rufnummernverzeichnis des SIM- Karte vorgenommen werden können. Abhängig von der Betriebssystemversion und herstellerspezifischen Besonderheiten kann es Smartphone-spezifische Abweichungen in der Vorgehensweise ergeben.

# Erstellen der Rufnummern-Einträge

#### • Aufrufen der Kontakte

Klicken Sie hierzu auf Telefon (Bild 1) und wechseln sie zu den Kontakten (Bild 2)

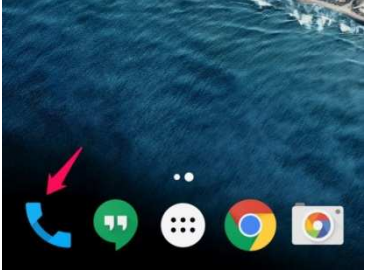

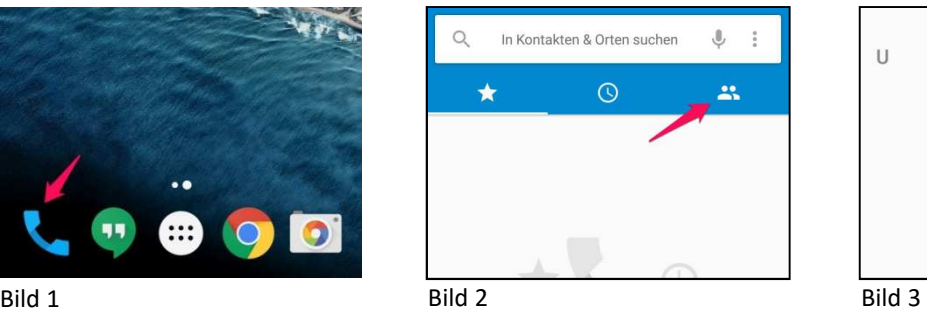

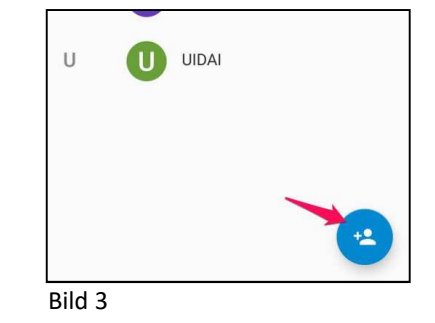

#### • neuen Kontakt anlegen

Hierzu muss zuerst das PLUS betätigt werden.

Da auf der SIM-Karte jedem Namen jeweils eine Nummer zugeordnet wird und zusätzliche Informationen vom GSM Scout nicht ausgewertet werden, ist das Kontakt hinzufügen Ausfüllen weiterer Felder unnötig.

Name: Sms1 Nummer: (hinterlegen sie hier die gewünschte Telefonnummer)

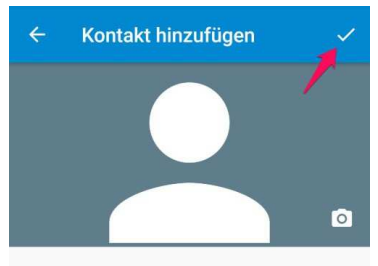

Einträge im Rufnummernverzeichnis der SIM- Karte für den ConiuGo GSM Scout mit einem Android- Mobiltelefon erstellen

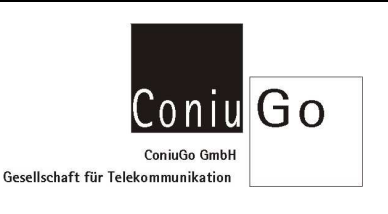

• Kontakt speichern

# Speichern auf der SIM-Karte

### • Auswahlmenü öffnen Export auf SIM Öffnen sie das Menü in den Kontakten (Bild 5) und wählen sie hier Importieren/Exportieren (Bild 6). Weiterhin geht es im sich öffnenden Menü mit der Auswahl vom "Auf Sim-Karte exportieren"

#### • Kontakte Kopieren

deaktivieren sie den Haken bei "Alle Kontakte" und wählen sie die Einträge Sms1 … Sms4.

Bestätigen sie die Auswahl mit Fertig in der oberen rechten Ecke. Nun werden die Kontakte wie gewünscht auf der SIM-Karte hinterlegt.

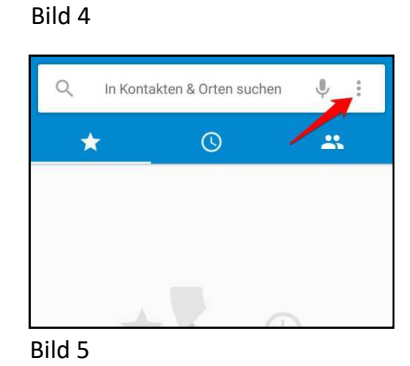

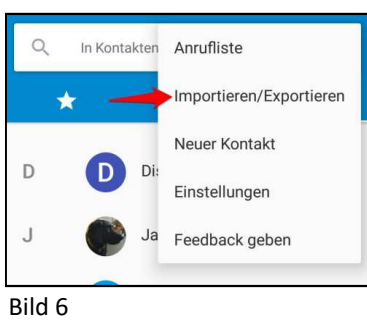

### Weiterer Hinweise

- Das Speichern von Kontakten auf der SIM-Karte ist mit Smartphones mit I-OS- Betriebssystem (I-Phone) nicht möglich. Methoden, die eine unzulässige Änderung am Betriebssystem voraussetzen, sind nicht zu empfehlen.
- Im Handel sind sog. SIM-Card- Reader erhältlich, die über USB an einen PC angeschlossen werden und über ein Softwaretool den Zugriff auf alle Speicherbereiche einer SIM- Karte ermöglichen. Diese Art von Geräten ist sehr gut geeignet, die für einen GSM Scout benötigten Einträge im SIM-Card- Phonebook auszuführen und können empfohlen werden.